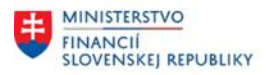

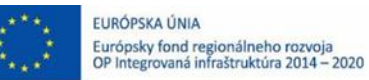

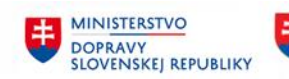

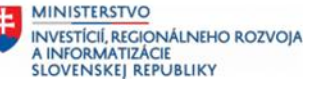

# **POUŽÍVATEĽSKÁ PRÍRUČKA PRE PROJEKT CES**

# **Aplikačný modul M22 – Evidencia majetku**

Mesačná uzávierka

## **Centrálny ekonomický systém**

Operačný program Integrovaná infraštruktúra, Prioritná os 7

Názov projektu: Implementácia Centrálneho ekonomického systému

Kód ITMS 2014+ projektu: 311071M898

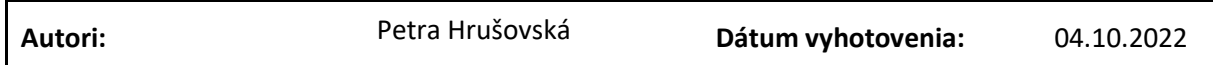

#### **História zmien**

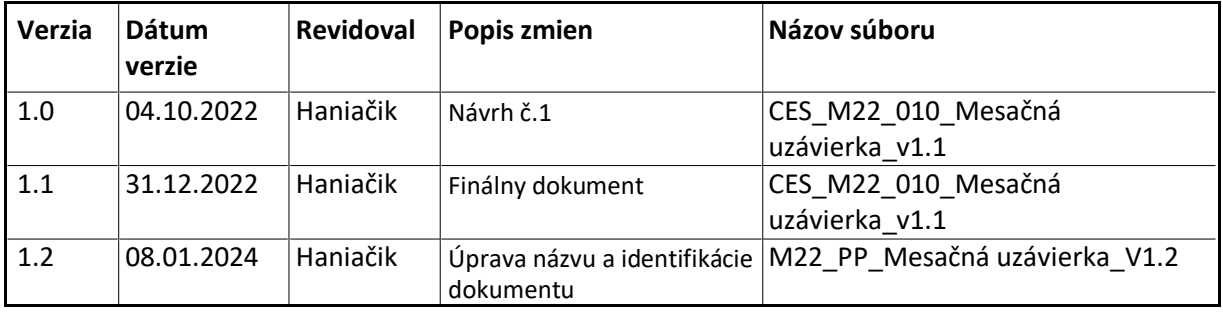

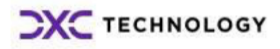

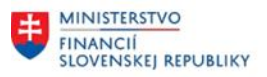

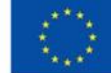

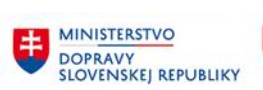

**EE MINISTERSTVO** INVESTÍCIÍ, REGIONÁLNEHO ROZVOJA<br>A INFORMATIZÁCIE<br>SLOVENSKEJ REPUBLIKY

# Obsah

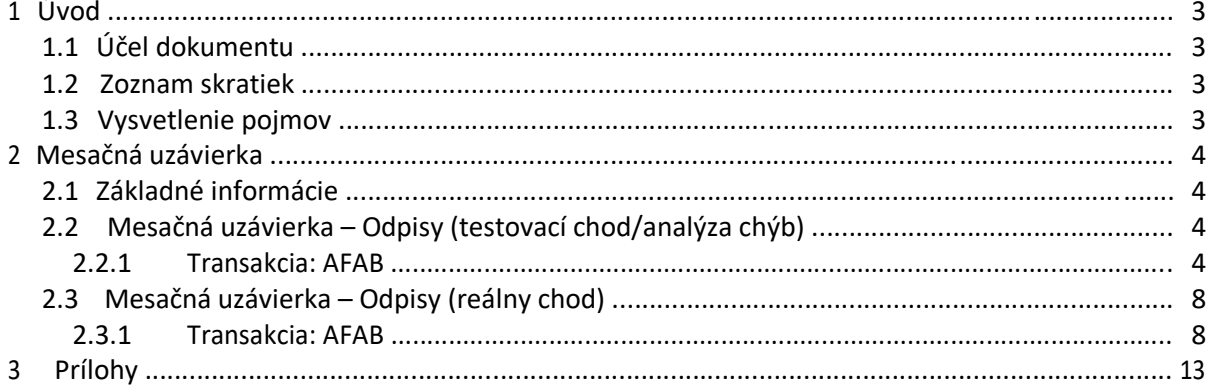

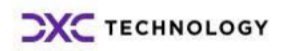

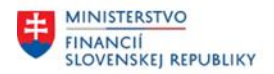

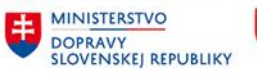

# <span id="page-2-0"></span>**1 Úvod**

# **1.1 Účel dokumentu**

Modulová príručka je spracovaná tak, aby v jednotlivých kapitolách predstavovala aktivity, ktoré sú popísané v schválenej DŠR2 (v kapitolách 5.1 a 5.2) a zároveň boli kapitoly naviazané na jednotlivé SAP objekty.

Cieľom takéhoto postupu je s využitím vzájomnej logiky doteraz spracovaných a schválených dokumentov v podobe DŠR2, procesných dokumentov, toto prepojenie sumarizovať do modulovej používateľskej priručky. Z uvedeného je zrejmé, že takto pripravená príručka v rukách používateľa (HOG/OG/...) bude návodom, ako správne realizovať príslušný modulový proces.

Každý modul, ktorý pracuje s workflow, ho zaradí do svojej príručky tak, aby bol tento proces implementovaný v rámci modulového dokumentu.

Takto pripravená príručka bude aj naďalej aktualizovaná (rozširovaná a dopĺňaná) až do nábehu systému do produktívnej prevádzky.

# **1.2 Zoznam skratiek**

V tejto podkapitole je uvedený zoznam skratiek v podobe jeho zotriedeného zoznamu. Tabuľka je zhrnutím skratiek identifikovaných a používaných v rámci tejto príručky.

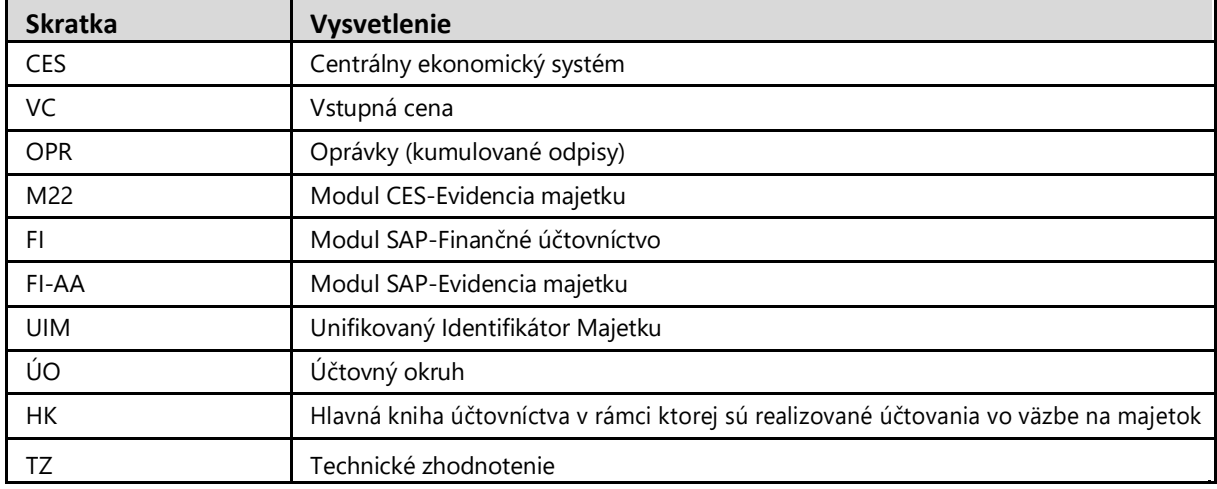

*Tabuľka 1 – Zoznam skratiek*

# **1.3 Vysvetlenie pojmov**

V tejto podkapitole je uvedený zoznam vysvetlení jednotlivých pojmov v podobe jeho zotriedeného zoznamu. Tabuľka je zhrnutím pojmov identifikovaných a používaných v rámci tejto príručky.

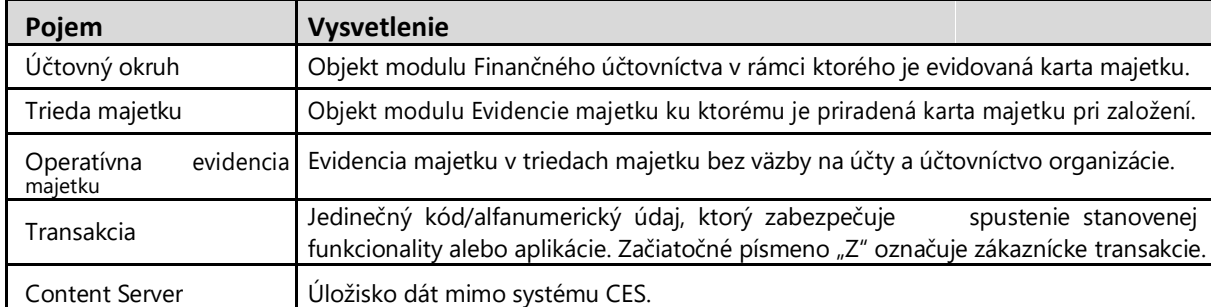

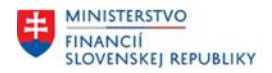

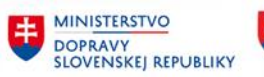

# <span id="page-3-0"></span>**2 Mesačná uzávierka**

# **2.1 Základné informácie**

V rámci mesačnej uzávierky majetku sa vykonajú nasledovné aktivity:

- Kontrola zaúčtovaných účtovných prípadov na analýzu bude možné použiť štandardné alebo zákaznícke výkazy z prostredia výkazníctva majetku (napr. Výkaz pohybov za stanovené obdobie).
- Kontrola/Simulácia odpisu Kontrola chodu, či nie sú blokované obdobia, resp. objekty zúčtovania sa vykoná v prostredí spustenia chodu odpisov v režime – "Testovací chod (X)".
- Spracovanie odpisu spracovanie chodu odpisov sa vykoná v režime "bez Testovacieho chodu ( )".
- Spracovanie výkazov odpisov a vyradenia majetku ako podklad pre zúčtovanie transferov bude možné použiť štandardné alebo zákaznícke výkazy z prostredia výkazníctva majetku (napr. Výkaz odpisov podľa zdrojov financovania, Výkaz pohybov majetku podľa zdroja financovania, ...).

# **2.2 Mesačná uzávierka – Odpisy (testovací chod/analýza chýb)**

#### **2.2.1 Transakcia: AFAB**

EVIDENCIA MAJETKU – EVIDENCIA MAJETKU (FI-AA) – PERIODICKÉ PRÁCE – VYKONANIE

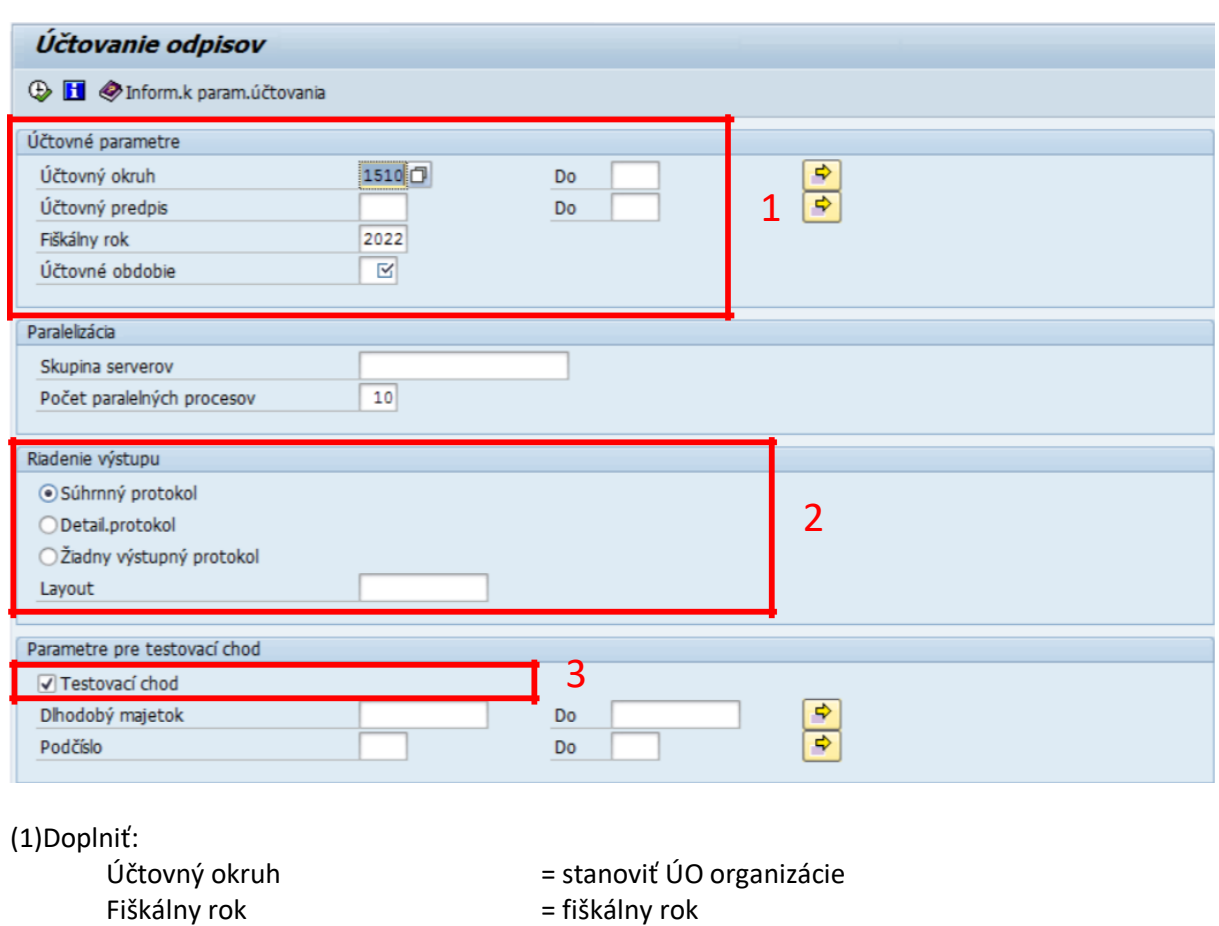

## *Vstupná obrazovka*

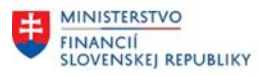

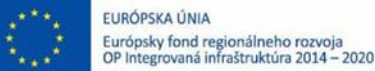

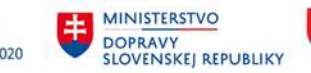

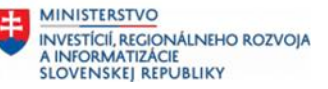

#### Účtovné obdobie

= účtovné obdobie, za ktoré spúšťame odpisy =

(2)Doplniť:

Radiobutton

súhrnný protokol / detailný protokol

## (3)Testovací chod = áno (X)

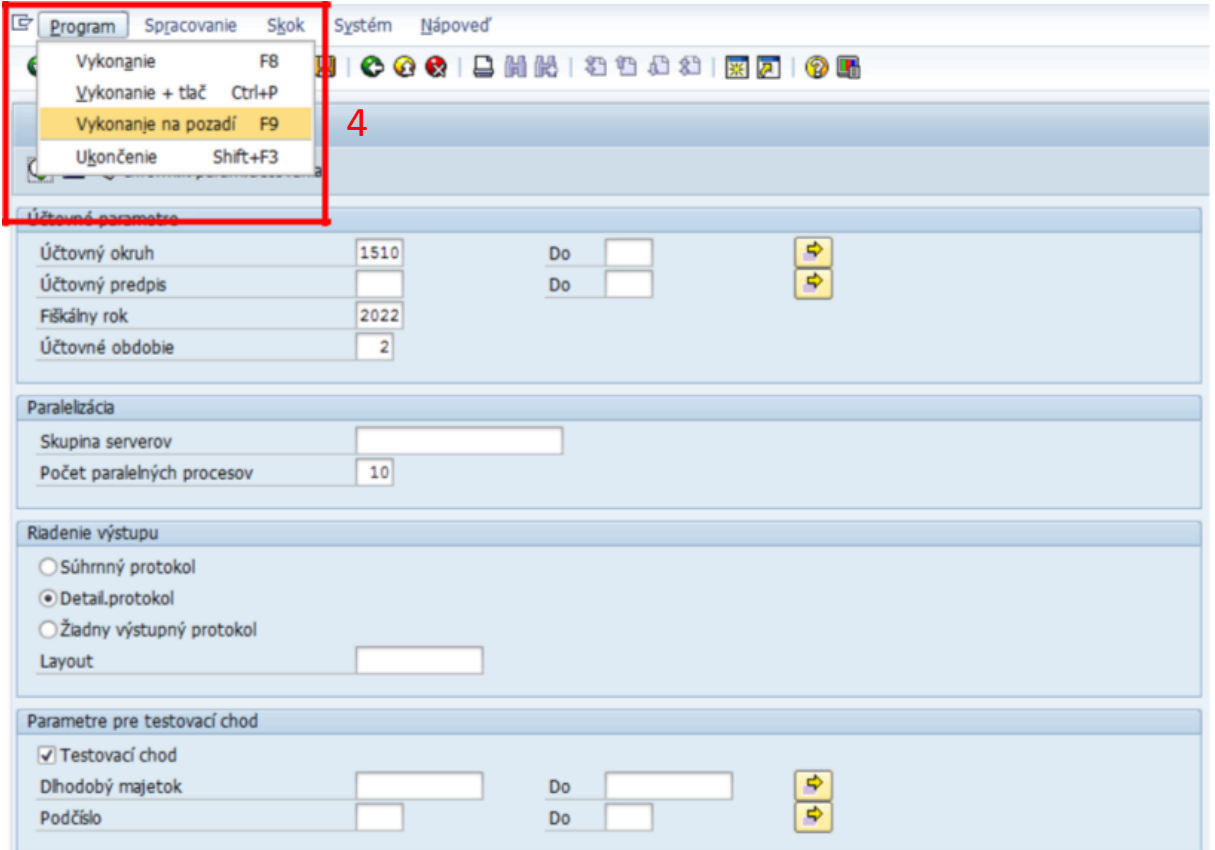

#### (4) Odpisy sa spúšťajú cez Program / Vykonanie na pozadí (F9)

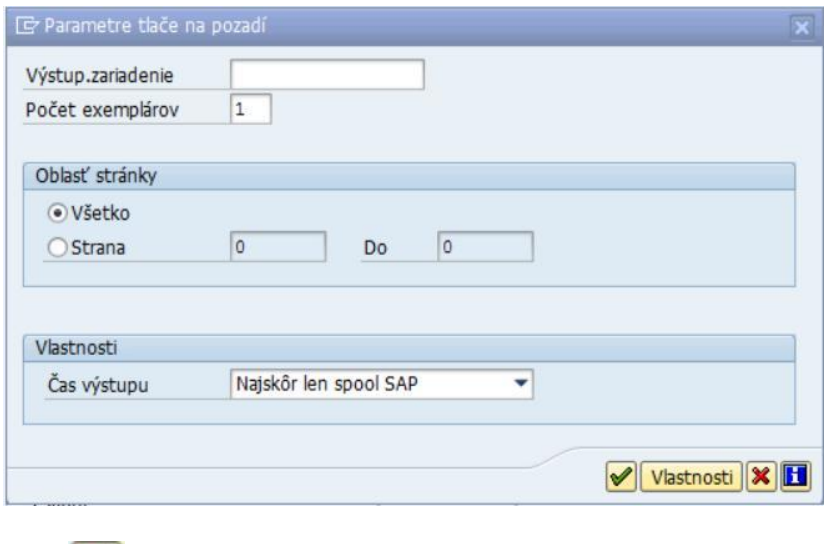

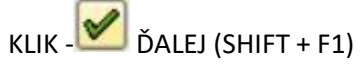

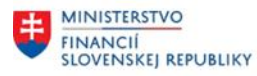

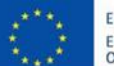

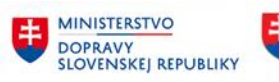

MINISTERSTVO INVESTÍCIÍ, REGIONÁLNEHO ROZVOJA<br>A INFORMATIZÁCIE<br>SLOVENSKEJ REPUBLIKY

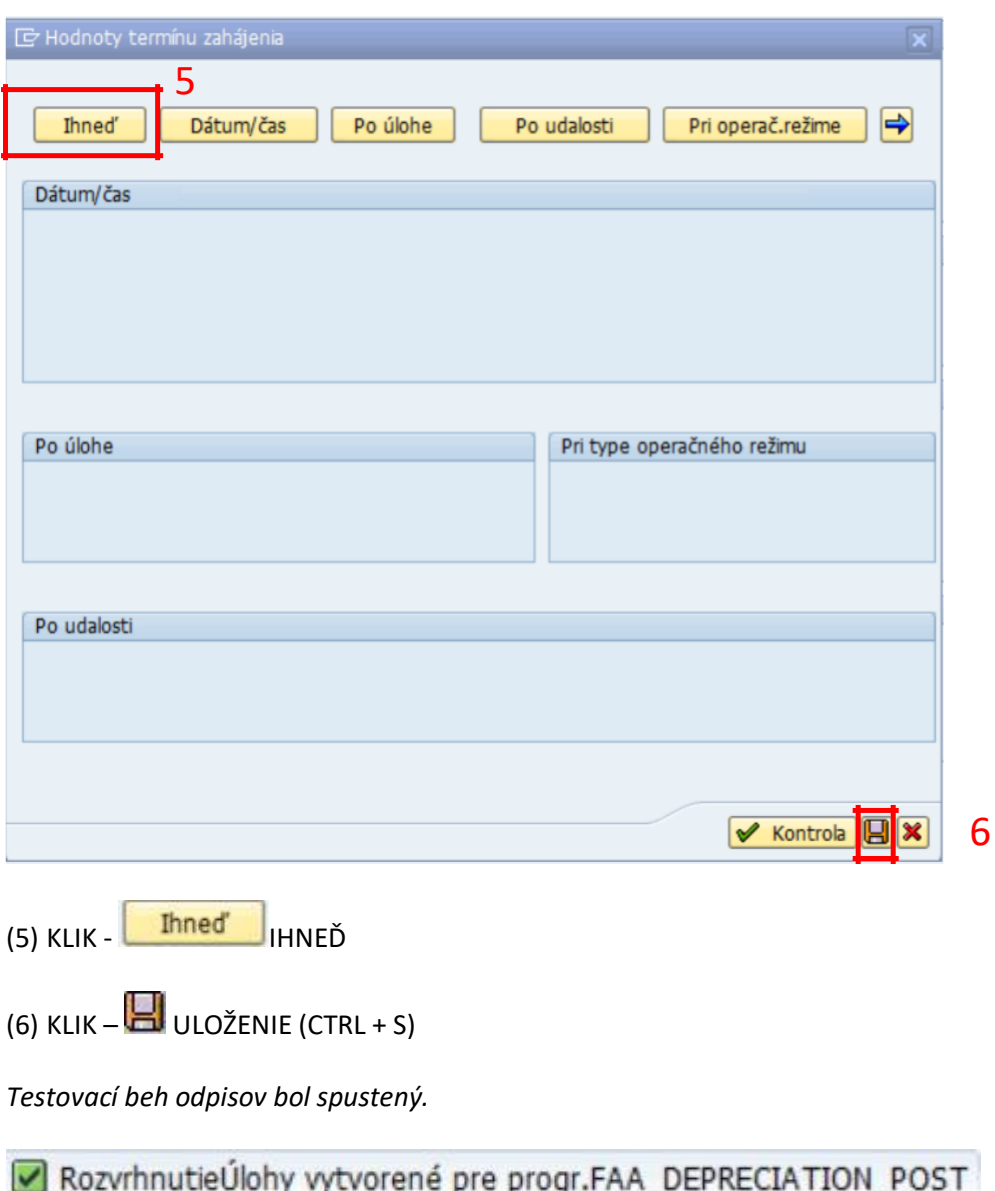

*Zobraziť testovací beh je možné priamo z aktuálne obrazovky.*

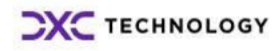

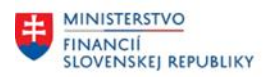

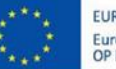

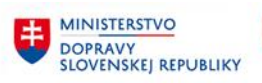

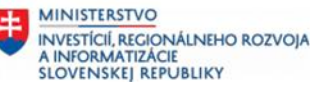

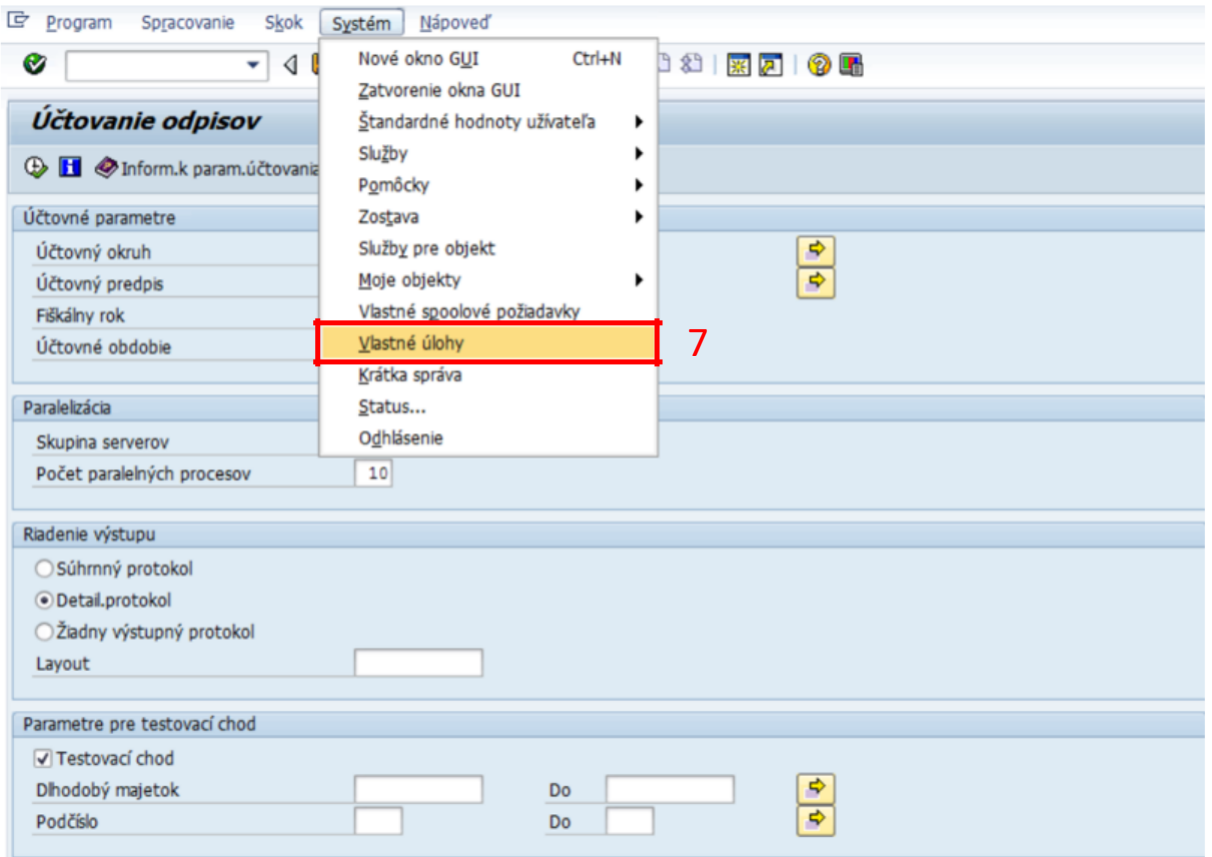

## (7) Systém / Vlastné úlohy

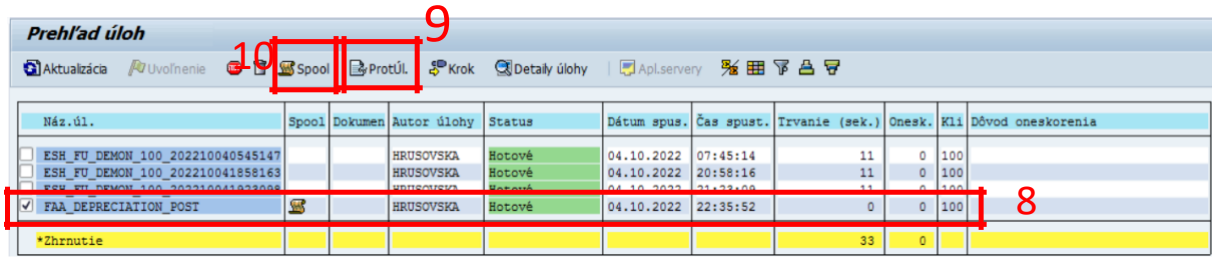

## (8) Výber požadovanej úlohy zakliknutím

#### (9) Protokol úlohy

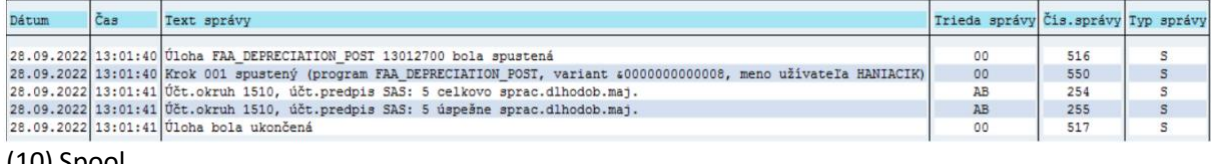

#### (10) Spool

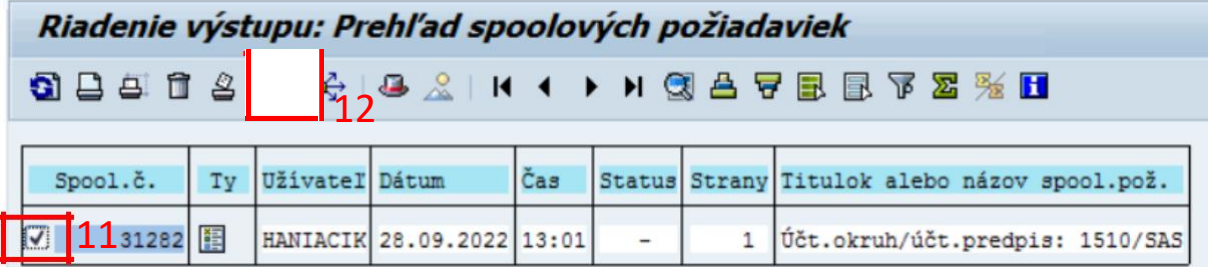

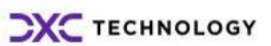

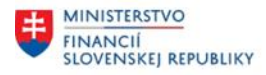

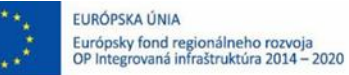

**MINISTERSTVO** Æ DOPRAVY<br>SLOVENSKEJ REPUBLIKY

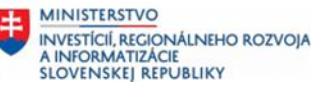

<span id="page-7-0"></span>(11) Zakliknem

(12) KLIK - GG<sup>2</sup> ZOBRAZENIE OBSAHU

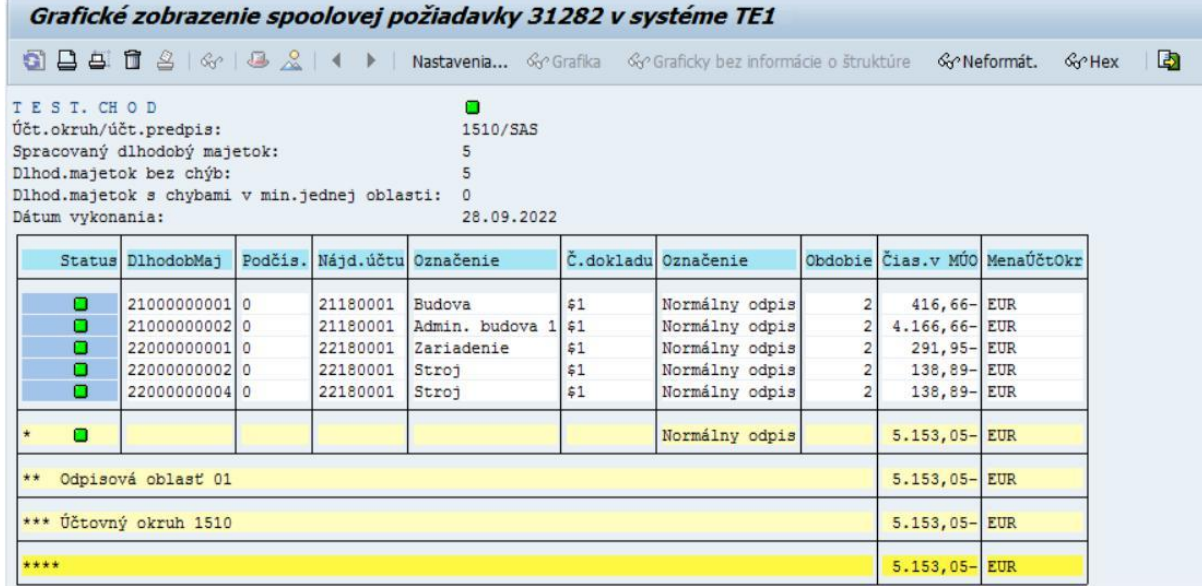

# **2.3 Mesačná uzávierka – Odpisy (reálny chod)**

#### **2.3.1 Transakcia: AFAB**

EVIDENCIA MAJETKU – EVIDENCIA MAJETKU (FI-AA) – PERIODICKÉ PRÁCE – VYKONANIE

#### *Vstupná obrazovka*

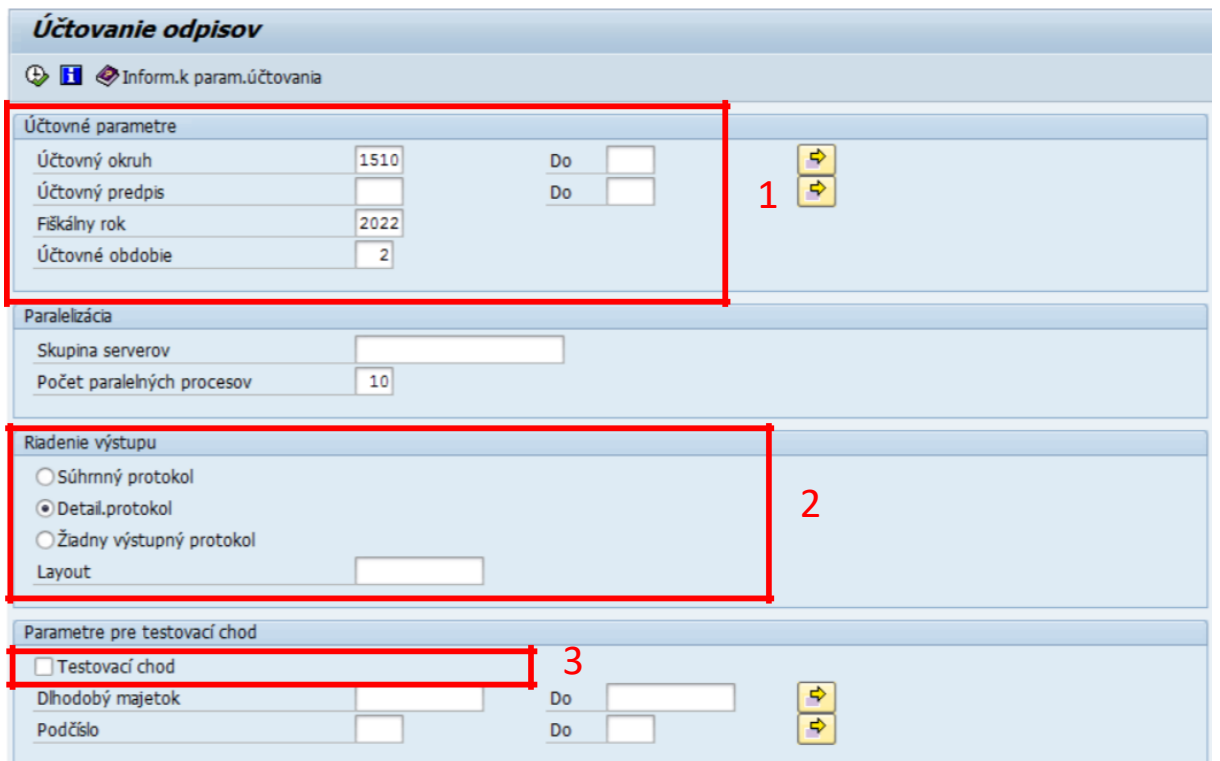

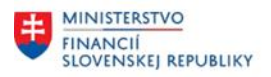

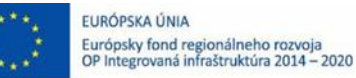

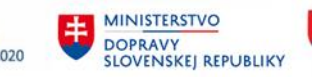

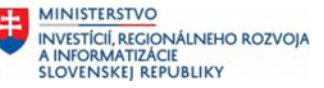

#### (1)Doplniť:

- Účtovný okruh Fiškálny rok Účtovné obdobie
- = stanoviť ÚO organizácie
- = fiškálny rok
- = účtovné obdobie, za ktoré spúšťame odpisy

(2)Doplniť:

- 
- Radiobutton = súhrnný protokol / detailný protokol

(3)Testovací chod = NIE ( )

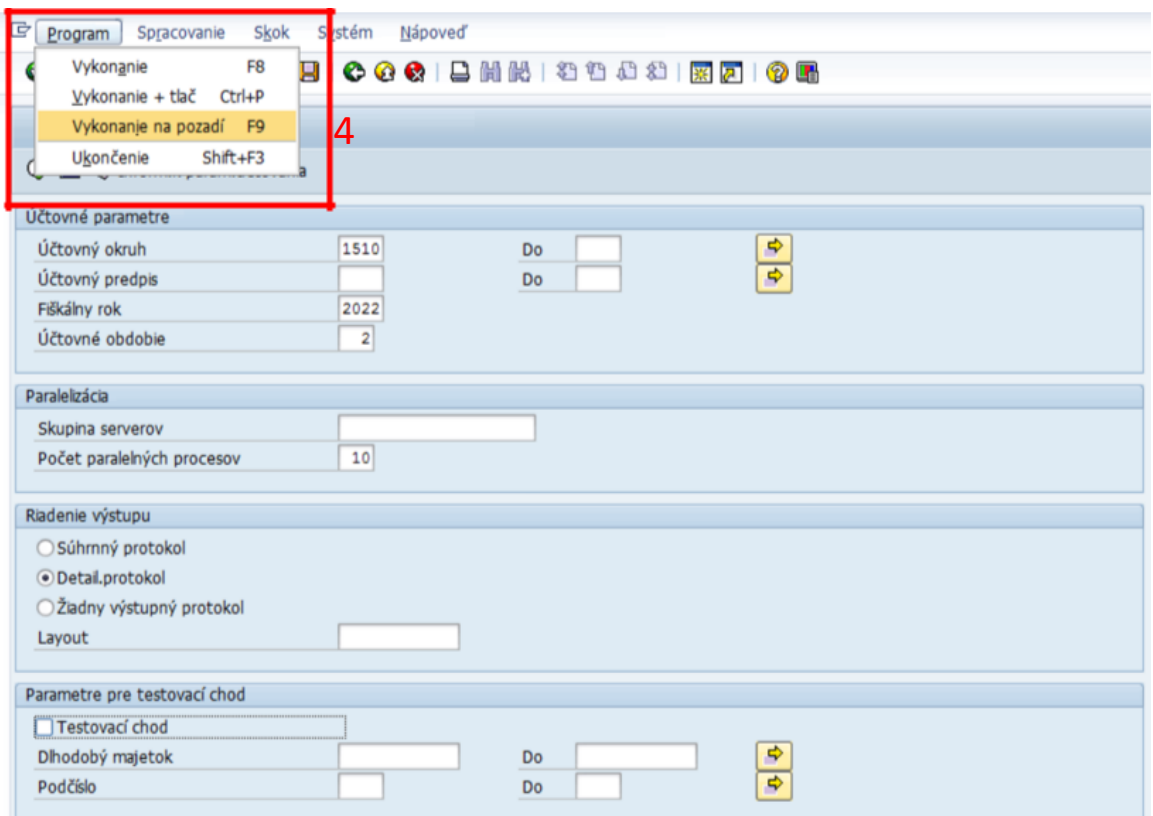

(4) Odpisy sa spúšťajú cez Program / Vykonanie na pozadí (F9)

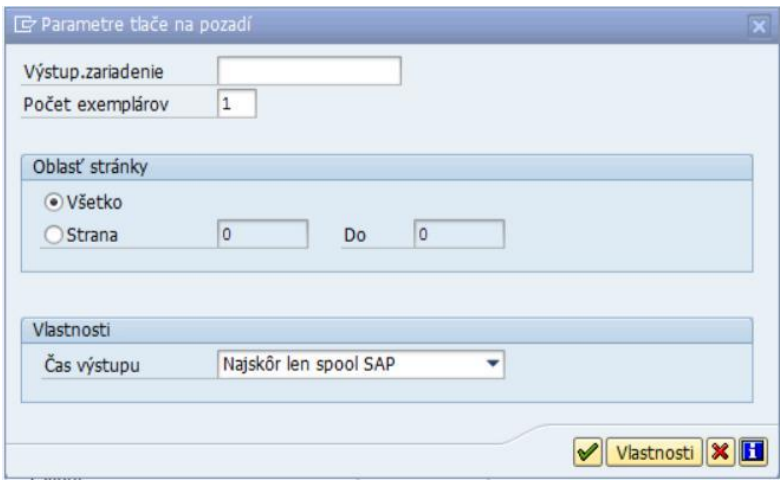

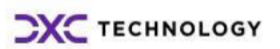

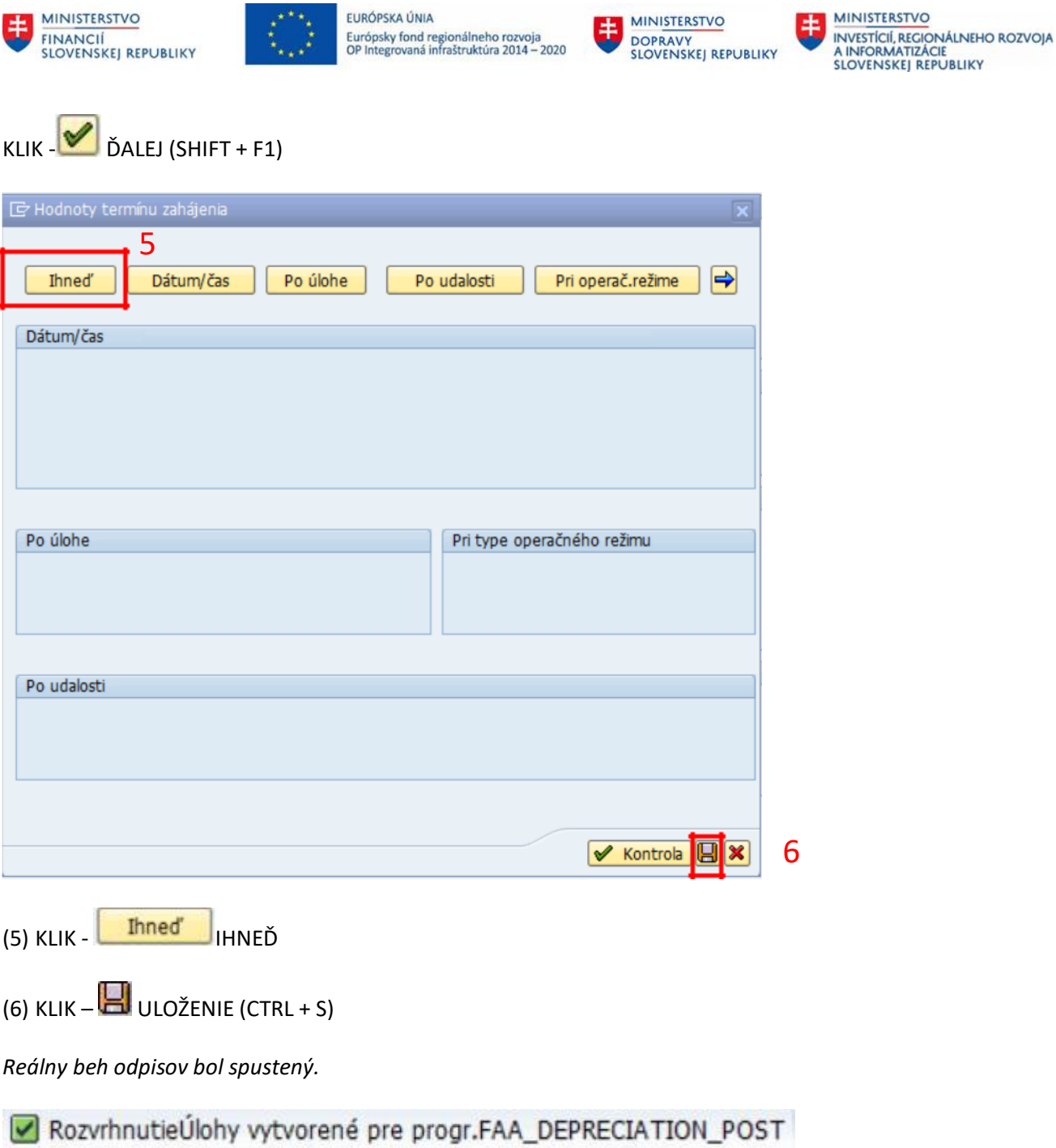

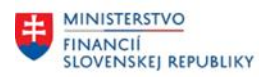

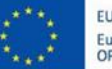

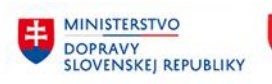

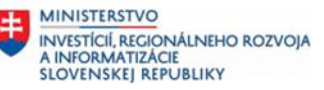

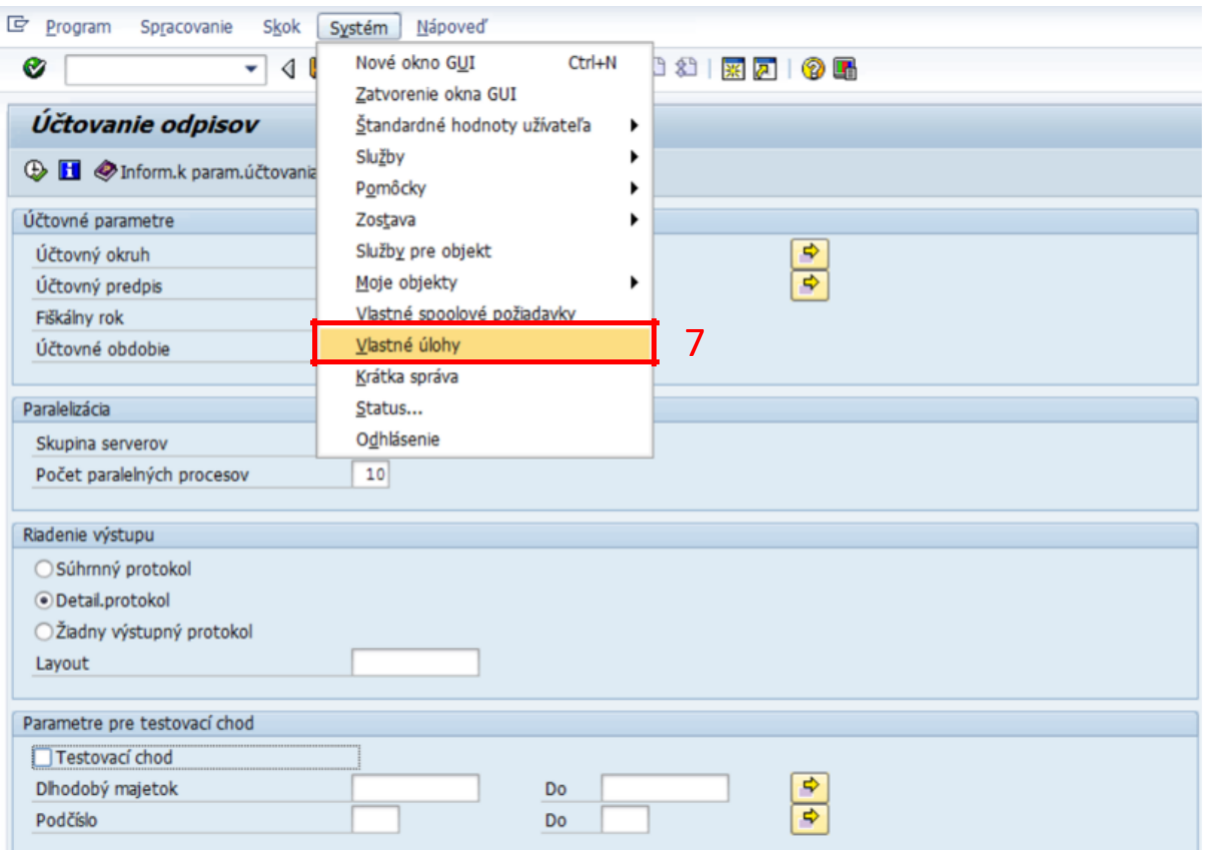

## (7) Systém / Vlastné úlohy

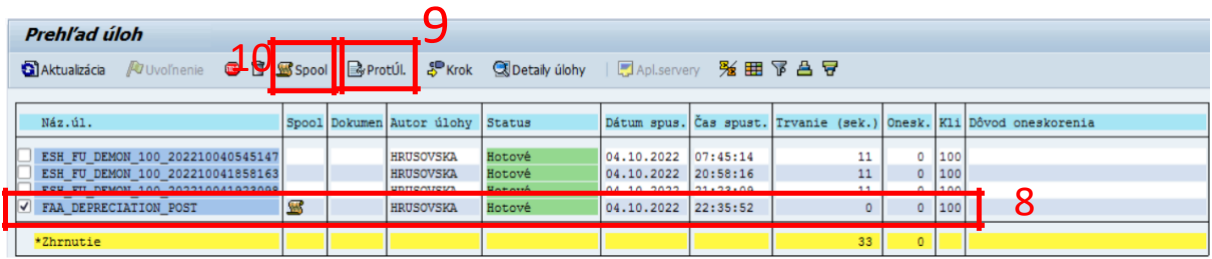

#### (8) Výber požadovanej úlohy zakliknutím

#### (9) Protokol úlohy

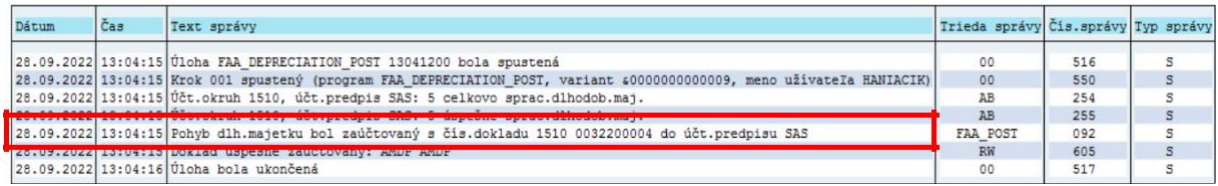

(10) Spool

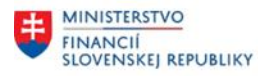

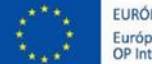

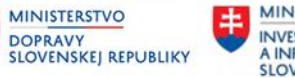

丰

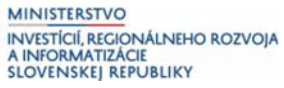

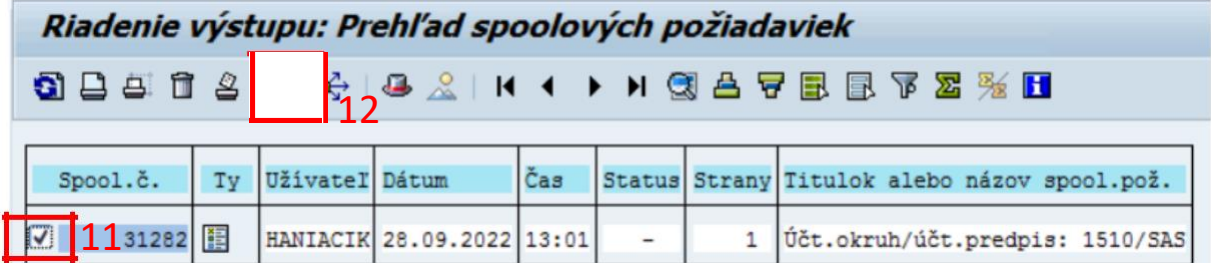

#### (11) Zakliknem

# (12) KLIK - GG<sup>2</sup> ZOBRAZENIE OBSAHU

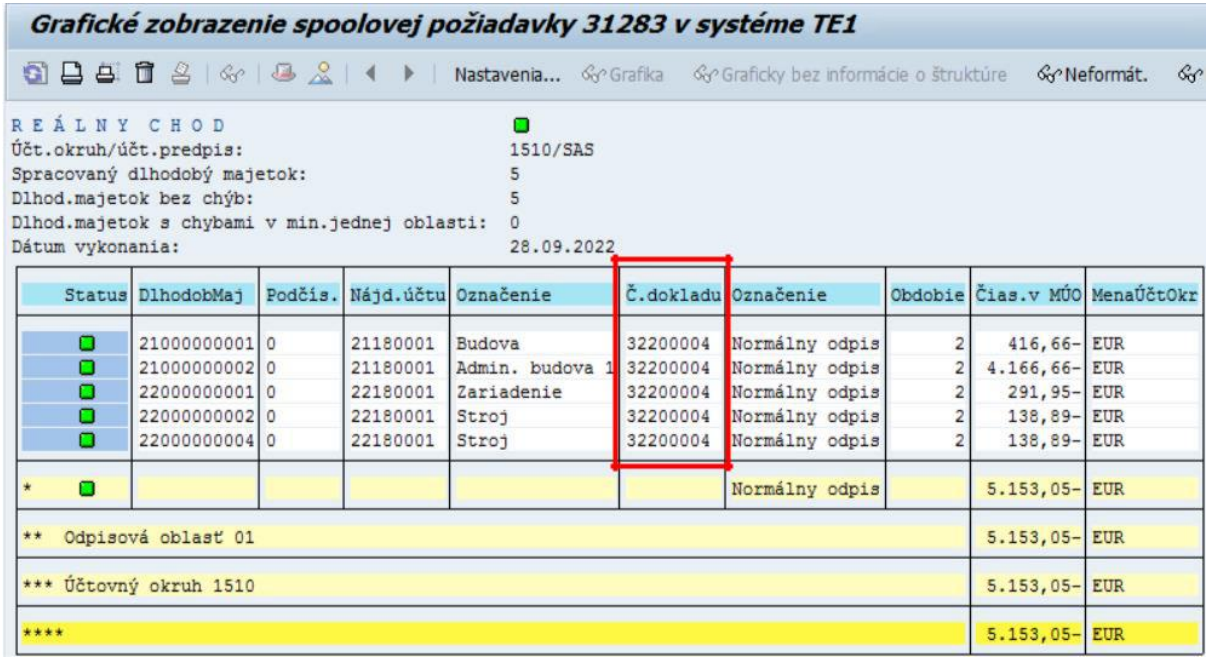

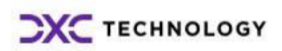

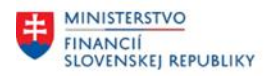

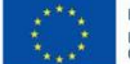

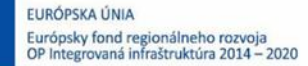

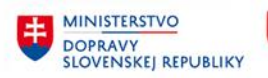

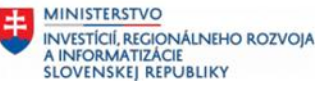

# <span id="page-12-0"></span>**3 Prílohy**

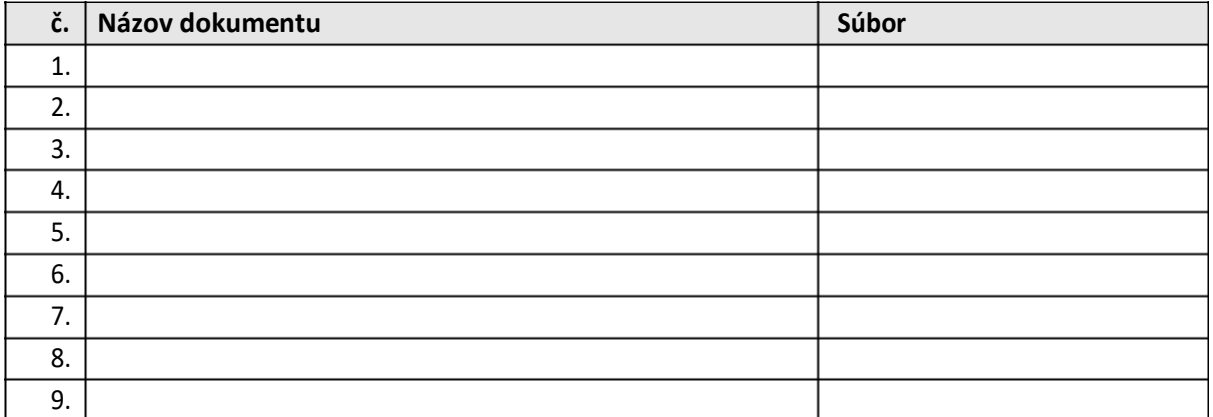

*Tabuľka 2 – Prílohy*

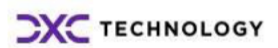